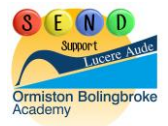

# **Programmes and Apps to Help During Home Learning**

Working on a computer for a long time can be a difficult thing to adapt to, especially when you learn are used to learning in a different way. These are some helpful programmes, features and websites that you can use to help with the transition.

Remember to check with your parent or guardian before downloading any new software to your device.

**Flux:** <https://justgetflux.com/>

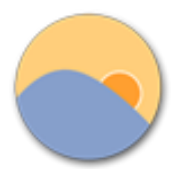

Flux is a free application that you can get on Windows, Apple devices, and on Android devices. Flux makes the colour of your computer's display change according to the time of day that you are using your computer. It removes the blue light that your computer, tablet or phone uses in the screen, reducing headaches and strain on your eyes whilst also helping you to get to sleep easily when you have stopped working.

**OpenDyslexic:** <https://www.opendyslexic.org/>

This Is an example of the Open Dyslexic Typeface

OpenDyslexic is a free font that you can download on Windows, Apple devices, and on Android devices. It increases readability for readers with dyslexia as the letters have a unique shape with a bold bottom. You can quickly figure out which part of the letter is down, helping you to recognise the correct letter and helping to keep your brain from rotating them around.

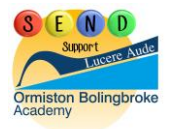

### **Immersive Reader view on Microsoft Word**

If your teachers are giving you work using Microsoft Word, you can use the Immersive Reader to help you to follow the work with fewer distractions. Follow the steps below to access this on the web-browser version of Microsoft word:

1. Click on "View" on the tool bar.

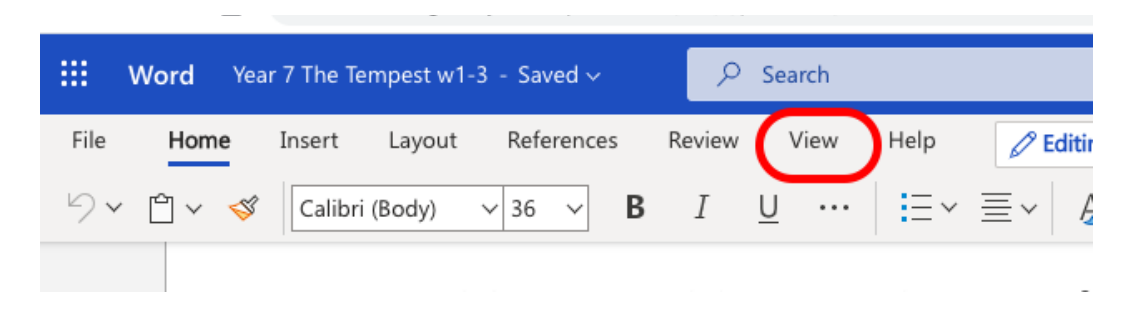

2. Click on Immersive Reader.

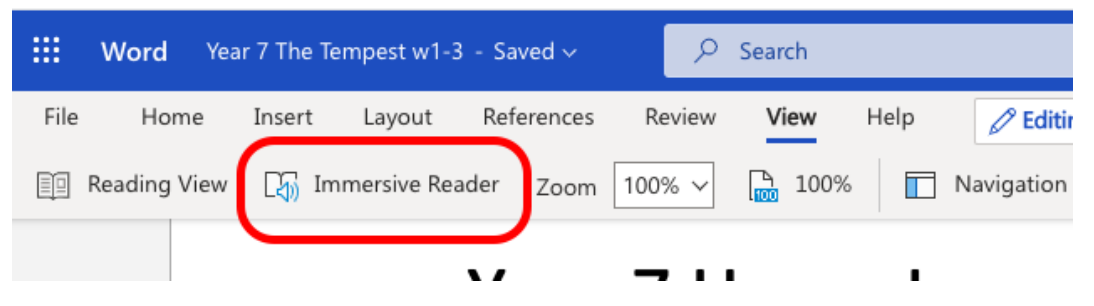

3. You can scroll through the work on the document. You can also click on words to have them read out by the voice over

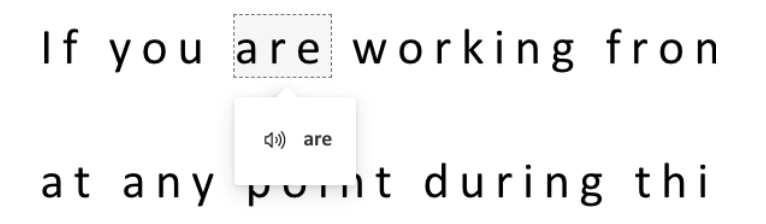

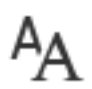

You can edit your preferences by selecting the "Text Preferences" button in the top right hand corner. This allows you to change the font, background colour and the size of the font.

You can select "Grammar Options" to turn on syllable breaks and labels for word classes (e.g. adjective).

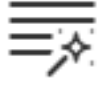

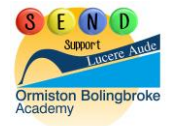

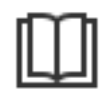

You can select "Reading Preferences" and change how many lines of text show up when you are reading so that you can focus on one part of the text.

Clicking on the arrow will expand your window to full screen so that you can focus even further.

**Natural Readers:** <https://www.naturalreaders.com/online/>

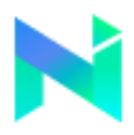

Natural Readers is a professional text to speech programme that changes any written text into spoken words. It also highlights the words as it reads. You simply need to upload the document or PowerPoint, or alternatively copy and paste the text into the box and click "Play" in the top left hand corner. You can also change the voice to one which best suits you.

### **Colorveil** <https://www.aurelitec.com/colorveil/windows/>

Colorveil is available on Windows devices and is useful if you find using an overlay effective. The application adds a customisable colour filter over your desktop, internet browser, document or program. You can easily turn it off too.

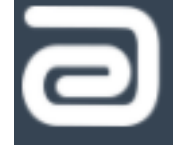

### **Make text larger**

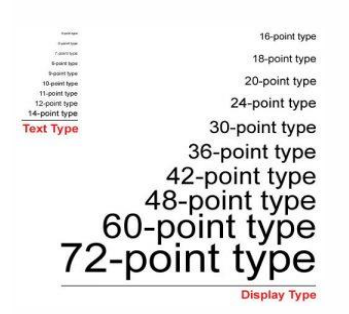

On all operating systems the text size can be increased or decreased so that it shows this way across all applications. Ensure that individuals who use this feature know how to change the size themselves so that they are able to alter the settings to meet their own requirements – which may be altered by fatigue.

Step-by-Step guides for changing the text size are available on the [My Computer My Way](https://mcmw.abilitynet.org.uk/category/making-text-larger-on-your-computer)  [website.](https://mcmw.abilitynet.org.uk/category/making-text-larger-on-your-computer) Find the system you are using to be guided through the settings. My Computer My Way is updated when new versions of software are released.

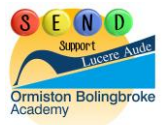

If PC users have their own logins talk to your IT support about implementing roaming profiles so that users' setting follow them when they log onto different PCs. All computer users should have access to the accessibility settings on whatever device they are using. If this is not the case talk to your IT support.

### **Magnification**

## In Windows 8 and 10 :

- Hold down the **Windows key** and press **+**.
- To increase magnification press **Windows** and **+** again.
- To decrease magnification press **Windows** and **–**

#### **On an iPad, iPod Touch or iPhone:**

In many apps you can zoom in and out by using a pinch gesture on the screen. If you can't physically do a pinch gesture then see the [physical access resource.](http://www.techability.org.uk/resources/i-want-help-with-physical-access/)

If the pinch gesture doesn't work then you can turn on Zoom:

- Go to Settings> General> Accessibility> Zoom
- Turn on Zoom
- Choose Full Screen or Window Zoom
- Once Zoom is turned on Double-tap (tap twice) on the screen with 3 fingers
- Double-tap with 3 fingers and hold. Move fingers up and down to zoom in and out
- Drag 3 fingers to scroll around the screen

#### **On an Android Tablet or Phone:**

These instructions are for Android 7.0 (Nougat) and up. Older version may differ or not have all features.

- Go to Settings> Accessibility
- Choose **Magnification Gesture** and turn on
- Triple tap the screen with one finger (tap three times quickly) to zoom
- Use the pinch gesture to zoom in and out
- Drag 2 fingers to scroll around the screen

Note: this does take some getting used to as the shortcut of triple tap is easy to activate accidentally.